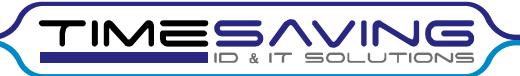

# Pamatlīdzekļu inventarizācijas mobilā Android lietotne. *Lietošanas instrukcija*

*Atruna*: vienkāršības labad instrukcijā tiek izmantots termins "Pamatlīdzekļi" un "Pamatlīdzekļu skenēšana", taču lietotne nodrošina arī inventāra uzskaiti un skenēšana var tikt aizvietota ar citiem veidiem kā reģistrēt pamatlīdzekli.

## 1. Darba uzsākšana

Datorā sagatavojiet inventarizācijas datus un ielādējiet tos mobilajā ierīcē (skat. *13. Datu apmaiņa ar mobilo ierīci*)

Startējiet mobilo lietotni, izmantojot saīsni "Inventarizācija":

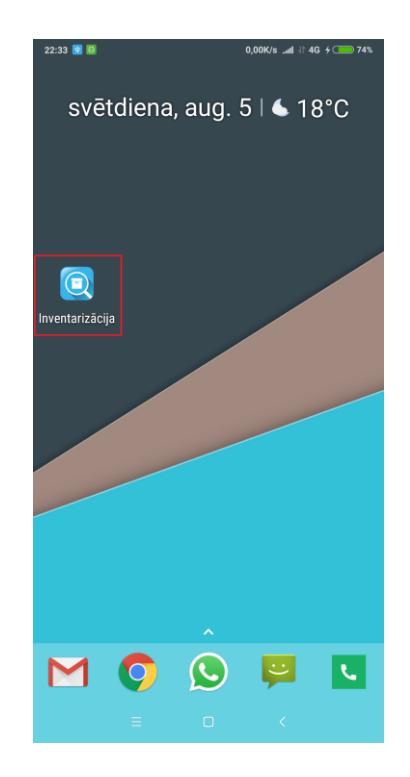

TIN

Pēc lietotnes startēšanas tiek attēlota sākuma ekrānforma no kuras iespējams pāriet uz tālākām lietotnes sadaļām:

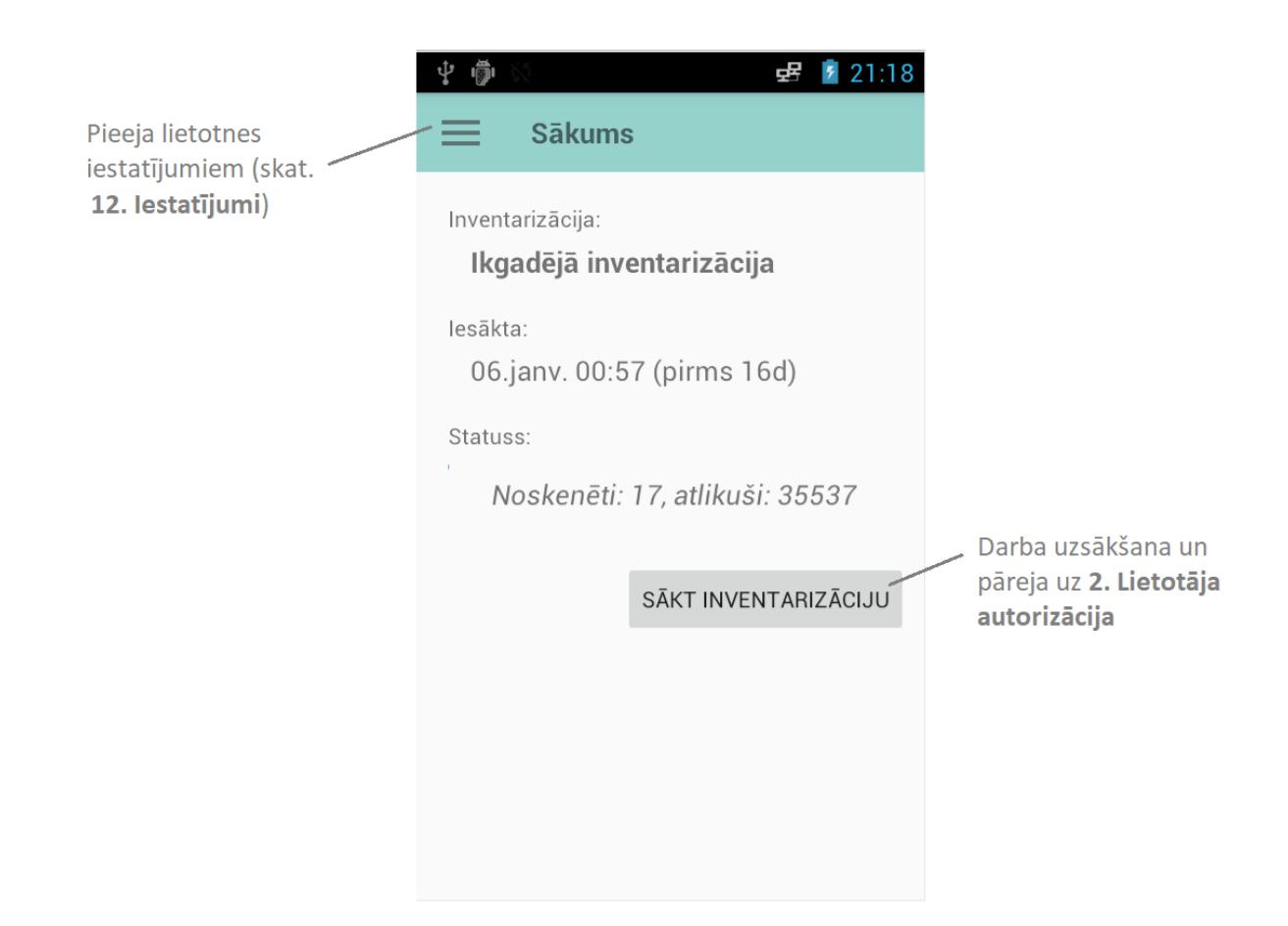

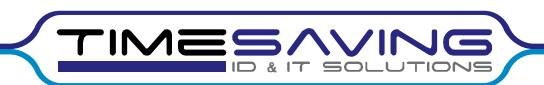

# 2. Lietotāja autorizācija

Izvēloties inventarizācijas veicēju, nepieciešams izvēlēties atbilstošu elektroniskās inventarizācijas komisiju, kas iepriekš izveidota Horizon. Ja Horizon nav izveidota neviena komisija, šajā logā komisijas izvēle nav pieejama.

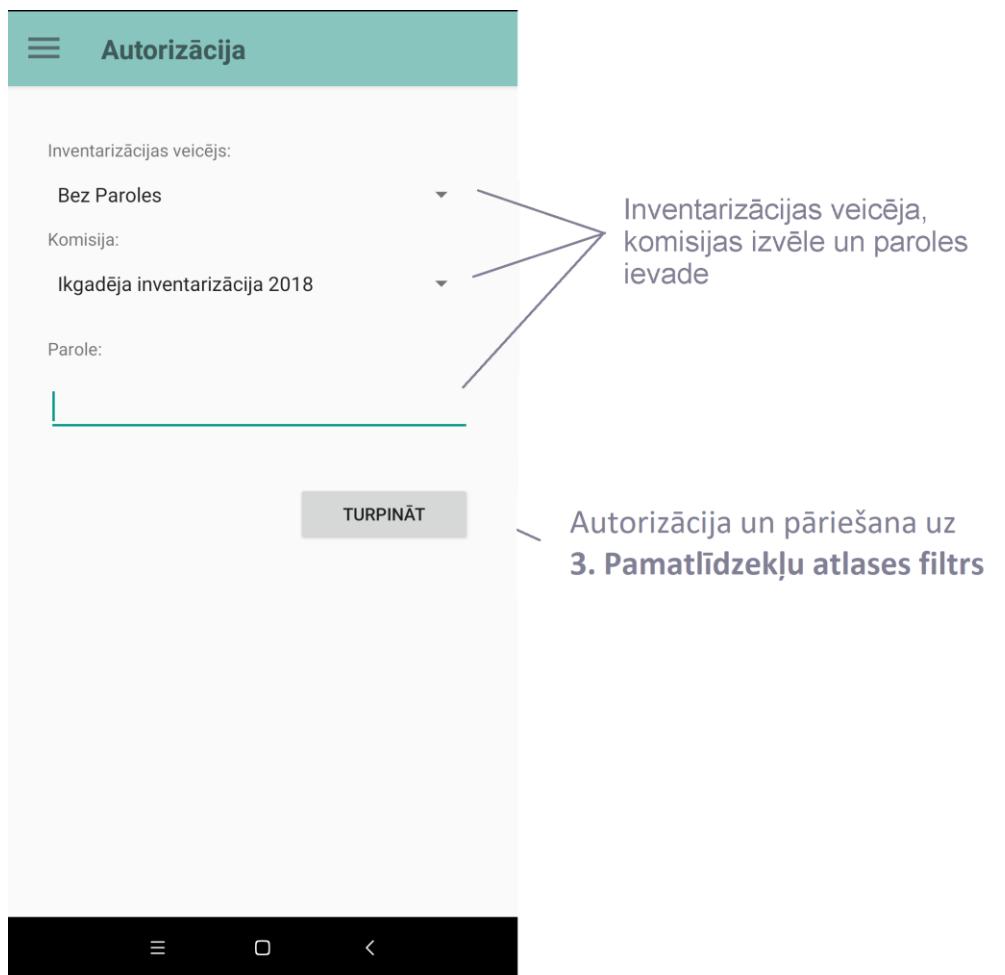

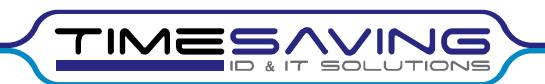

# 3. Pamatlīdzekļu atlases filtrs

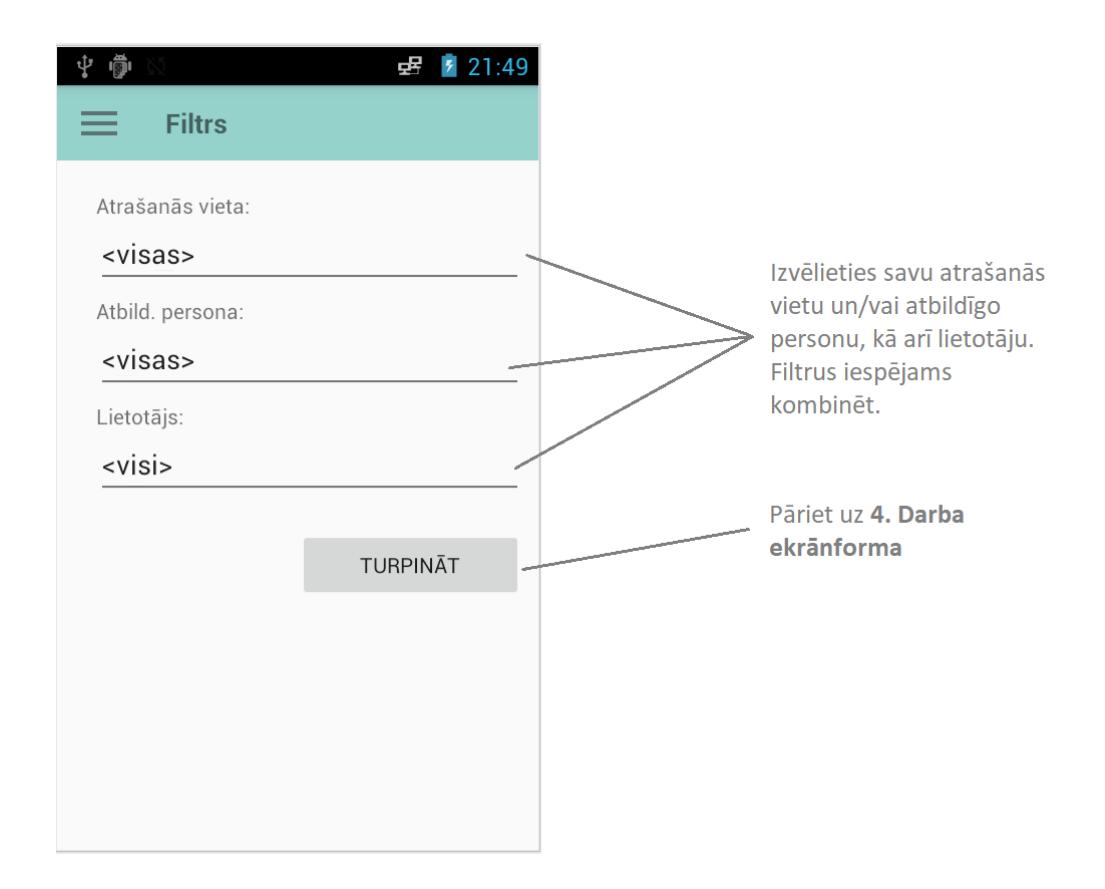

Visbiežāk filtrs tiek izmantots, lai norādītu atrašanās vietu, kurā tiek veikta inventarizācija un noskenētos pamatlīdzekļus automātiski reģistrētu šajā atrašanās vietā. Taču to iespējams izmantot arī lai reģistrētu pamatlīdzekļus noteiktai atbildīgajai personai, lietotājam u.tml.

Ja noskenēsiet pamatlīdzekli, kurš neatbilst tekošajam filtram, tam tiks reģistrēta pārvietošana uz izvēlēto atrašanās vietu vai atbildīgo personu / lietotāju. Piemēram:

Atbild. pers.: Krastiņa Agita

sākotnēji: Dombrovska Ilze

Atlikušo un noskenēto pamatlīdzekļu saraksti saturēs tikai pamatlīdzekļus, kuri atbilst filtram.

#### 4. Darba ekrānforma

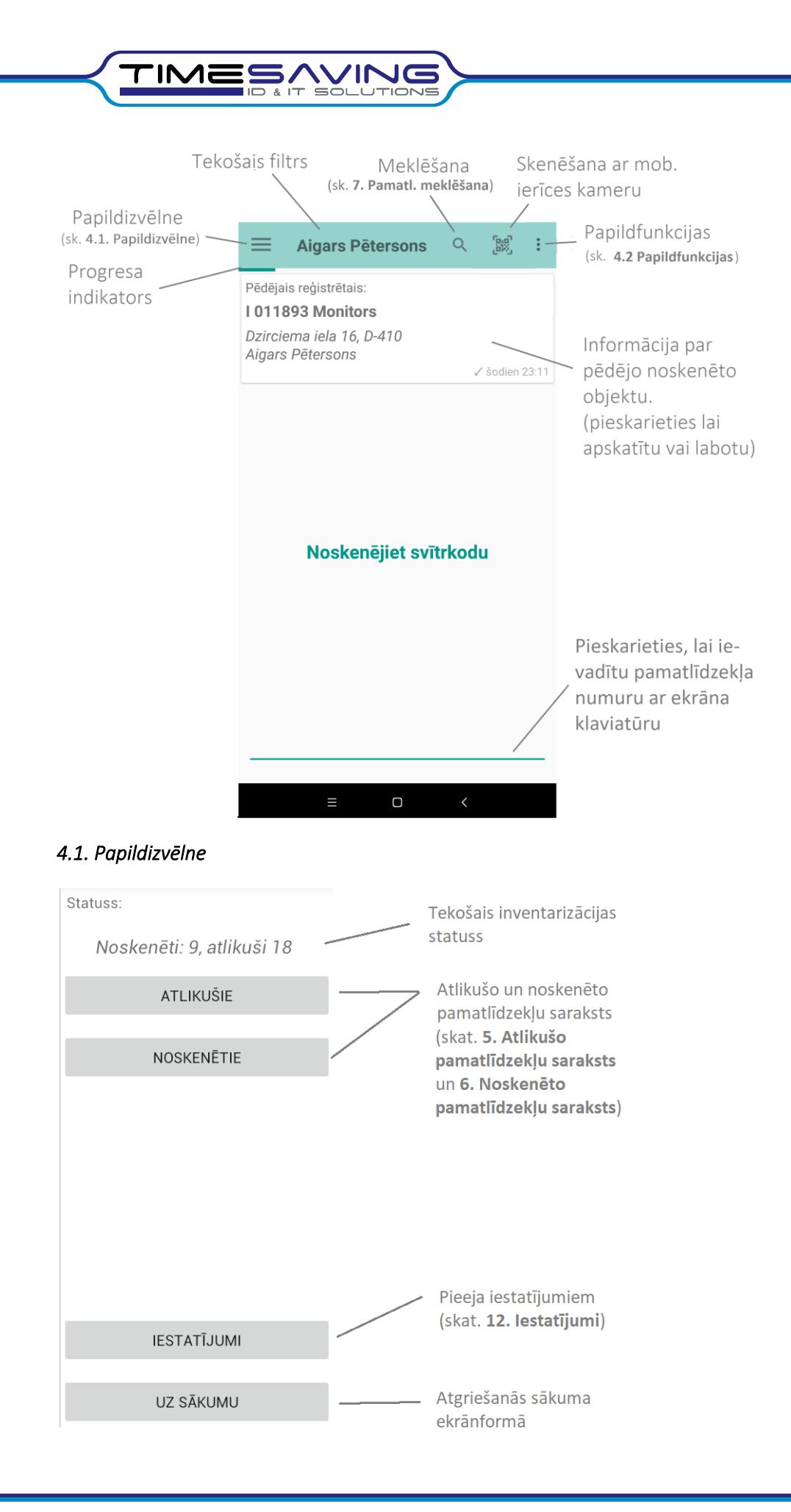

**tālr. +371 67790178 | gsm +371 27766874 timesaving@timesaving.lv | web: www.timesaving.lv | Zemitāna iela 6, korpuss A, Rīga, LV-1012**

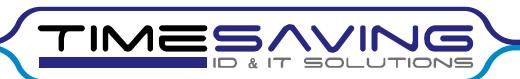

#### *4.2. Papildfunkcijas*

Pieejamas sekojošas papildfunkcijas:

- 1) Ieslēgt ātro skenēšanu ieslēdz īpašu režīmu, kurā katrs noskenētais pamatlīdzeklis tiek reģistrēts uzreiz, bez informācijas iepriekšējas attēlošanas.
- 2) Izveidot atskaiti izveido un nosūta elektronisku atskaiti par noskenētajiem un atlikušajiem pamatlīdzekļiem. Funkcija pieejama, ja klientam ir sagatavota individuāla atskaites sagatave.

## 5. Atlikušo pamatlīdzekļu saraksts

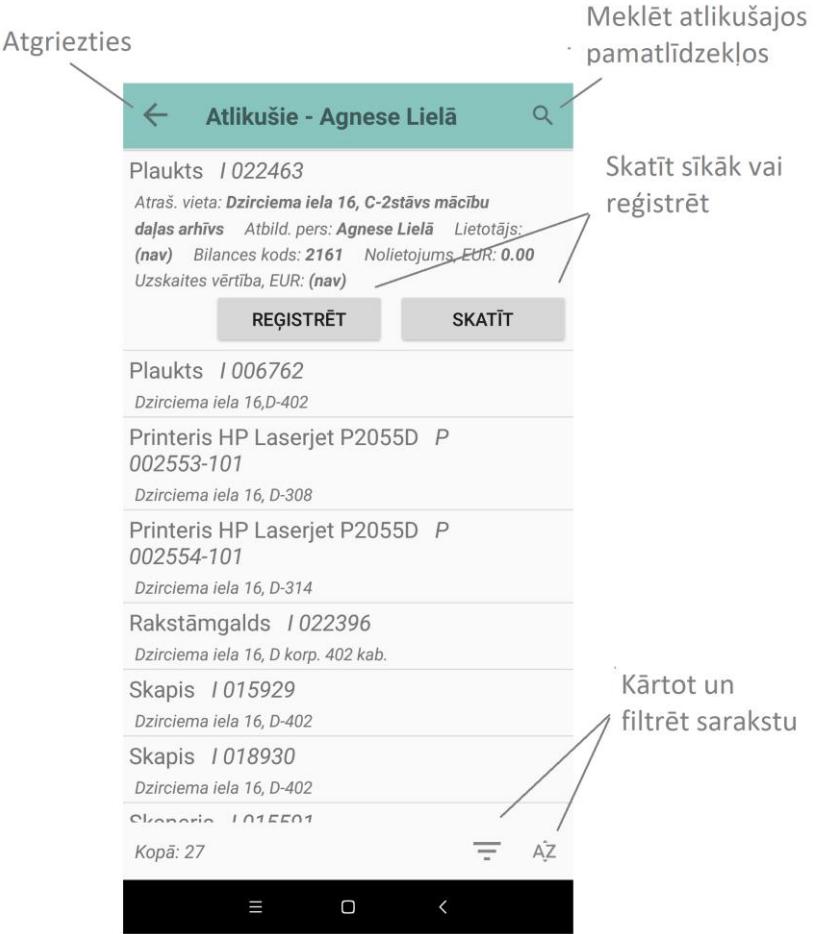

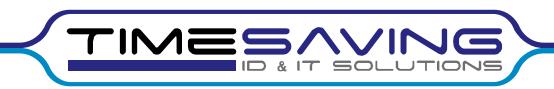

## 6. Noskenēto pamatlīdzekļu saraksts

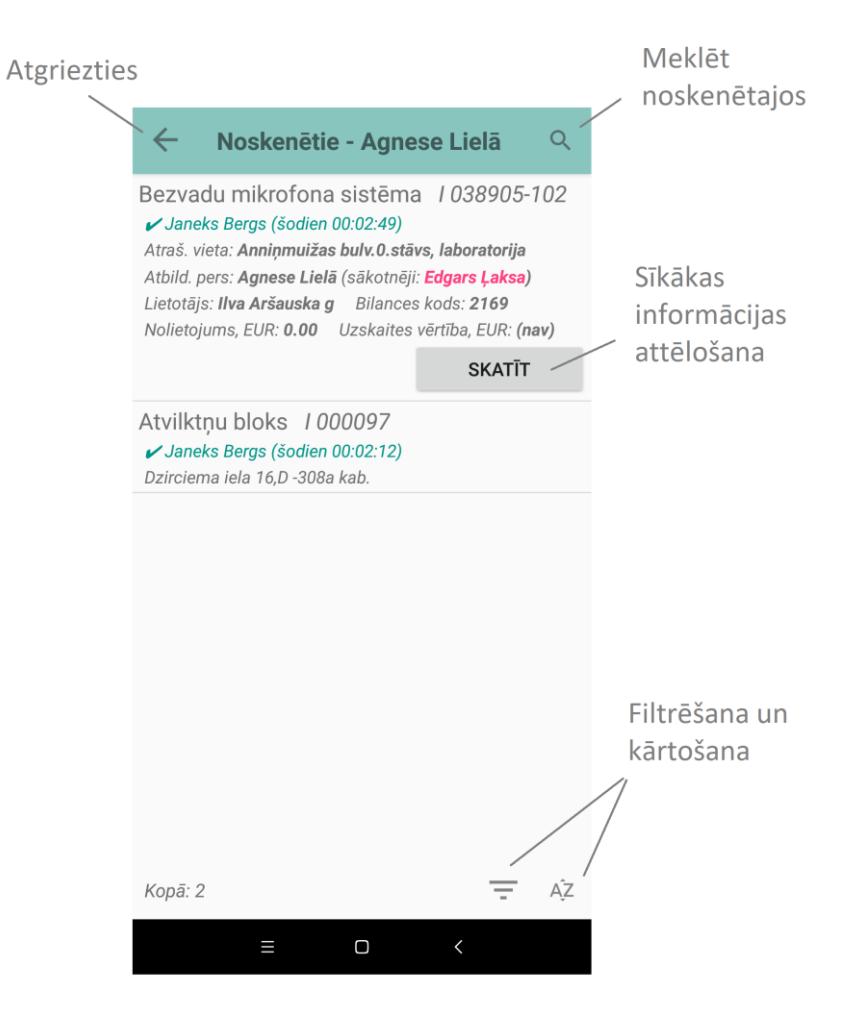

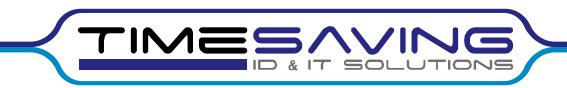

# 7. Pamatlīdzekļu meklēšana

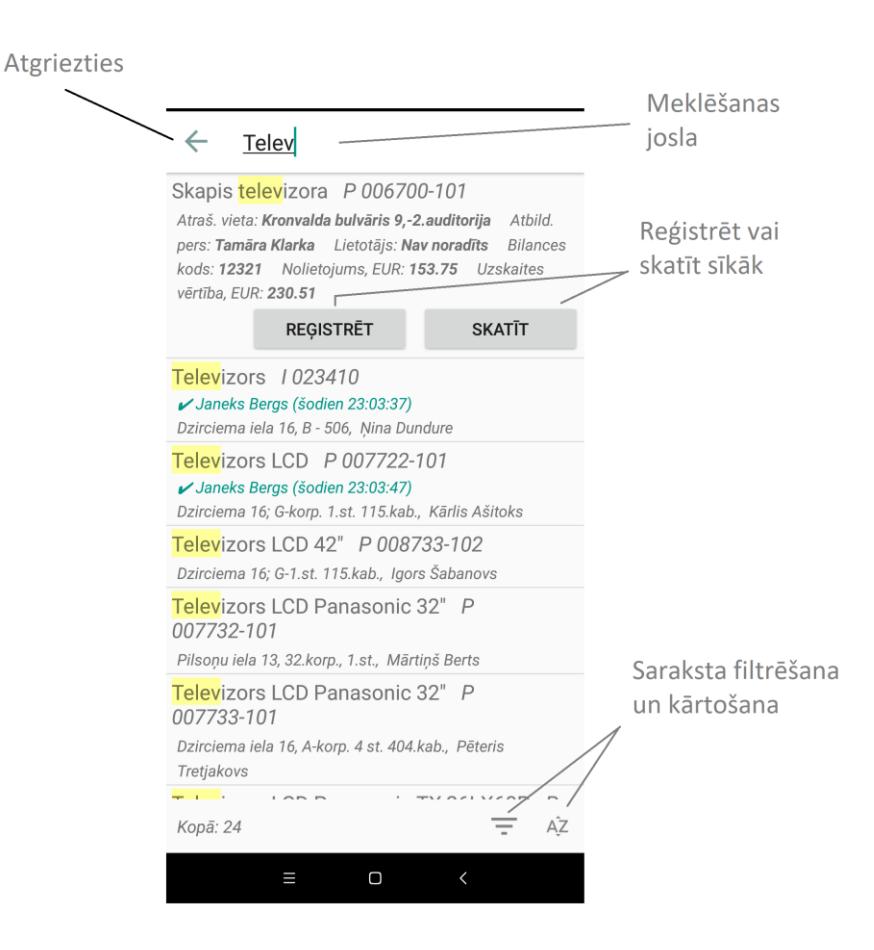

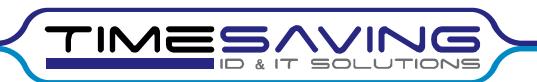

## 8. Svītrkodu skenēšana.

Svītrkodu skenēšana iespējama tikai 4. Darba ekrānforma.

Skenēšanas process:

- 1) Nospiediet un turiet skenēšanas pogu (SCAN) uz mobilās ierīces.
- 2) Notēmējiet mērķēšanas rāmīti tā, lai indikatori (līnijas) atrastos 10-15 cm attālumā, vienā plaknē ar svītru kodu.

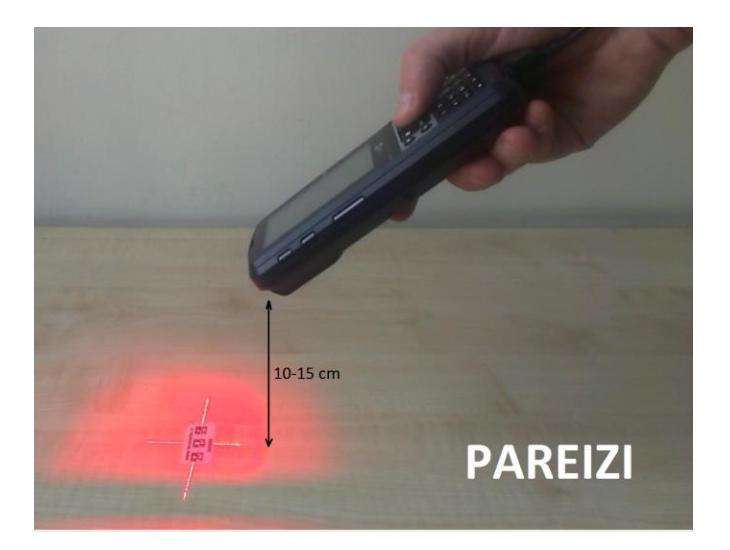

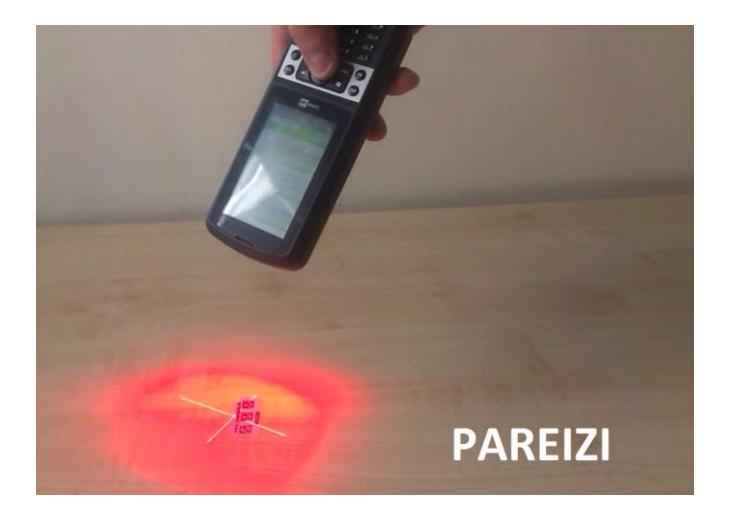

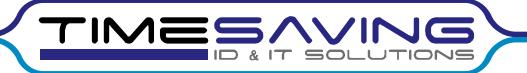

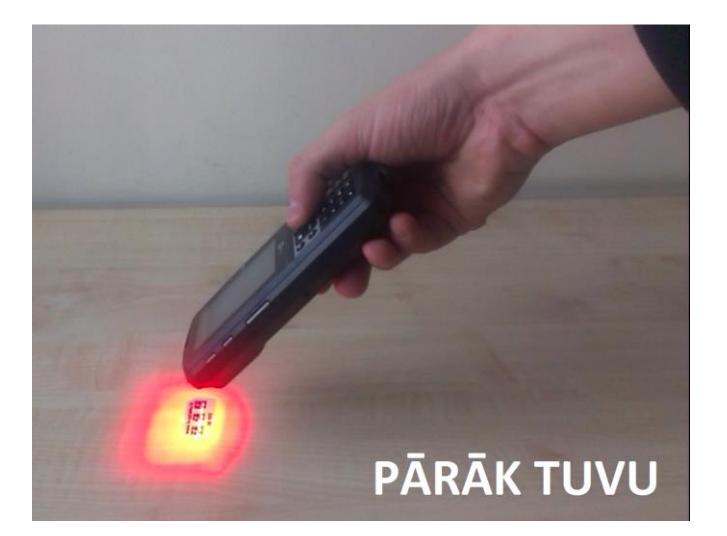

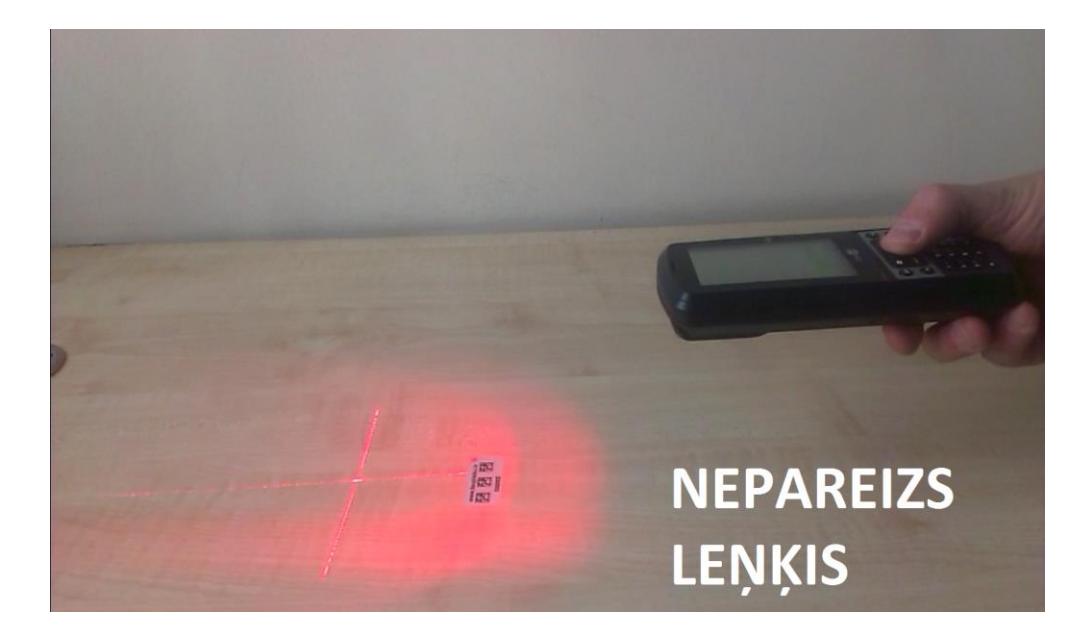

- 3) Sagaidiet skaņu signālu un / vai mērķēšanas rāmīša izzušanu
- 4) Pēc īsa brīža datu terminālis parādīs informāciju par pamatlīdzekli (skat. 9. Noskenēta pamatlīdzekļa apskate un rediģēšana, 10. Atkārtota skenēšana, 11. Jauna pamatlīdzekļa ievade)

Ja svītru kodu nevar nolasīt, skat. 17. Iespējamās problēmas un to risinājumi.

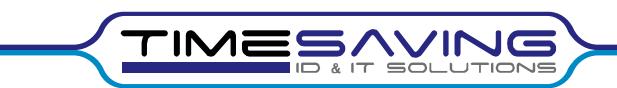

# 9. Noskenēta pamatlīdzekļa apskate un rediģēšana

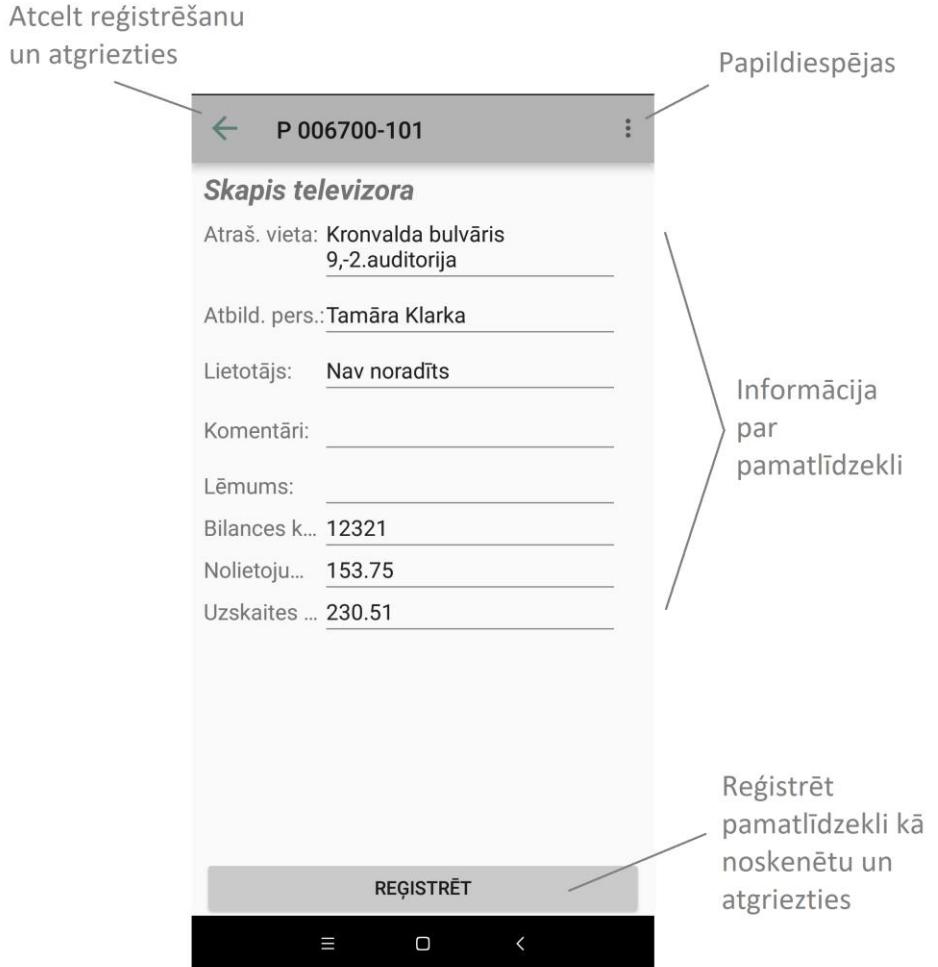

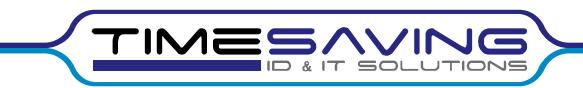

#### 10. Atkārtota skenēšana.

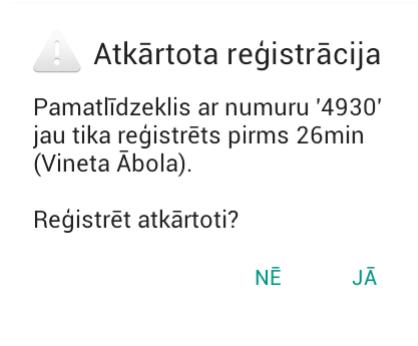

Pamatlīdzekli iespējams noskenēt atkārtoti un mainīt tā datus, piemēram, atrašanās vietu.

Ja datu apmaiņa ar datoru jau notikusi, tiks fiksētas gan iepriekšējās, gan tekošās izmaiņas. Lietotājam datora lietotnē, apstrādājot inventarizācijas rezultātus, būs jānorāda, kuras no izmaiņām jāuzskata par "aktuālajām".

## 11. Jauna pamatlīdzekļa ievade

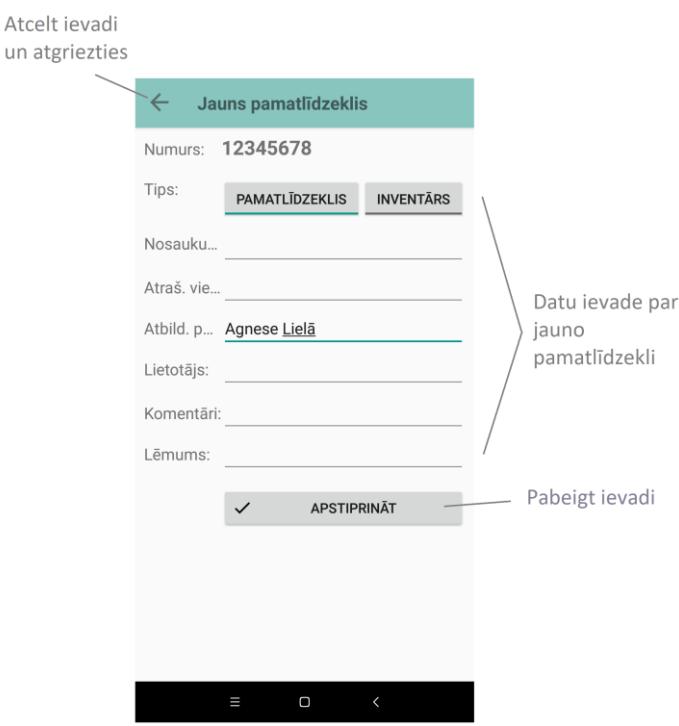

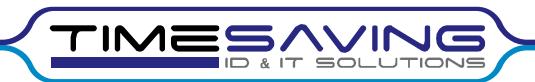

# 12. Iestatījumi

Saglabāt iestatījumus

un atgriezties

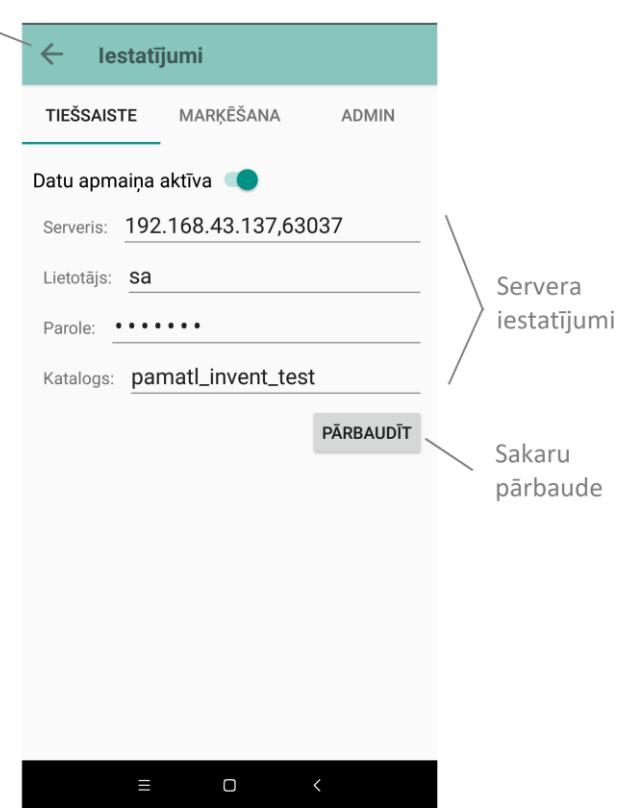

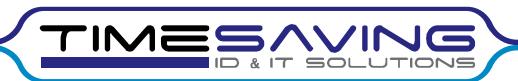

Saglabāt iestatījumus un atgriezties

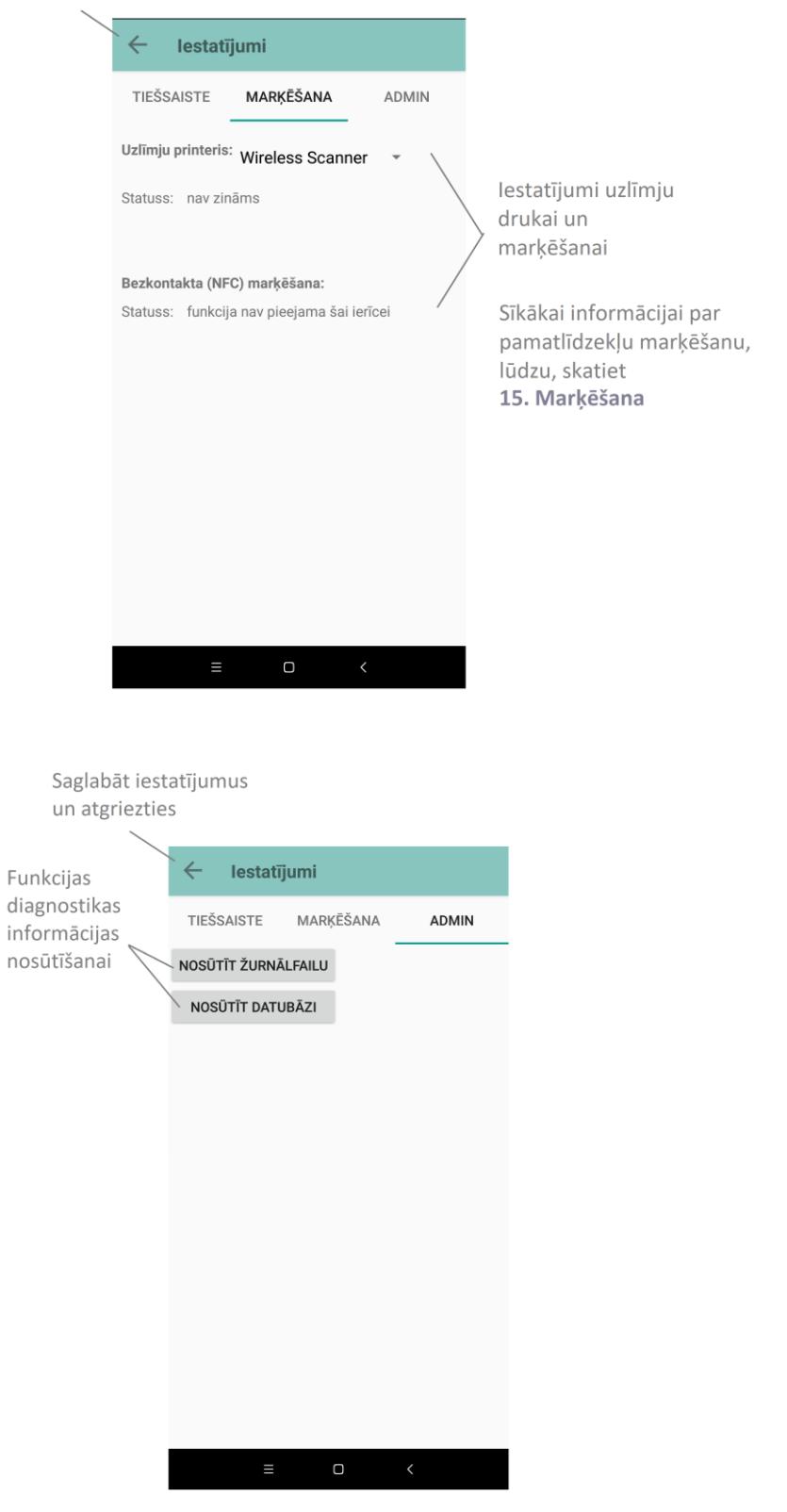

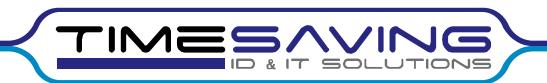

## 13. Datu apmaiņa ar mobilo ierīci (USB pieslēgums)

- 1) Pieslēdziet mobilo ierīci datoram USB pieslēgvietā
- 2) Atveriet inventarizācijas programmu datorā. Parasti tā pieejama uz darbvirsmas:

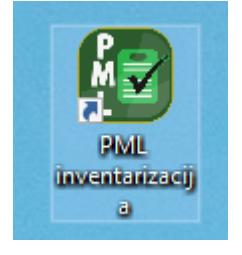

3) Ja vēlaties nosūtīt uz datoru tekošos inventarizācijas rezultātus un saņemt informāciju par noskenētajiem pamatlīdzekļiem ar citām ierīcēm, nospiediet "Datu apmaiņa ar mobilo ierīci"

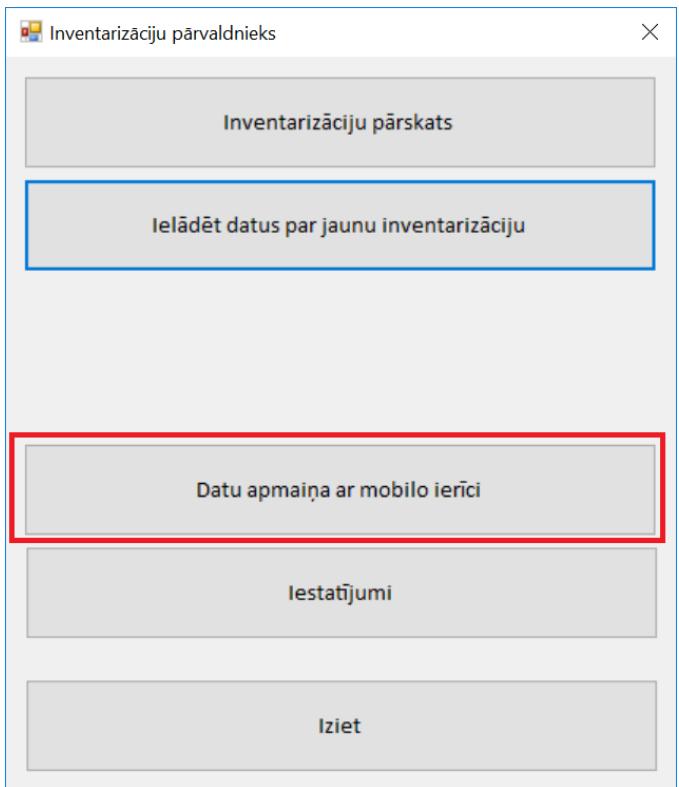

Ja vēlaties sagatavot mobilo ierīci darbam ar jaunu inventarizāciju, nospiediet "Inventarizāciju pārvaldnieks", izvēlieties Jūs interesējošo inventarizāciju un nospiediet "Ielādēt mob. Ierīcē"

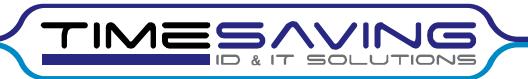

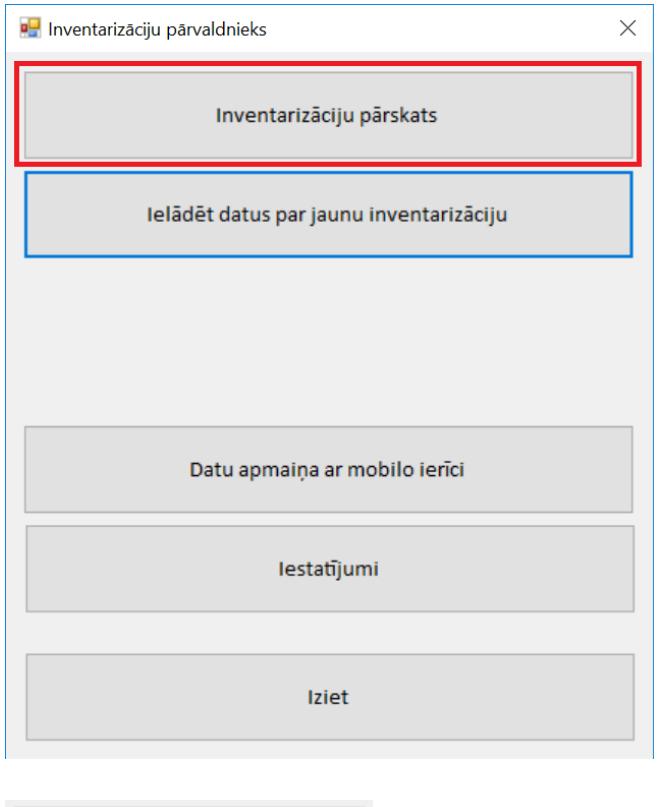

Ielādēt mob. ierīcē

4) Sagaidiet, līdz datorā parādās sekojošs paziņojums:

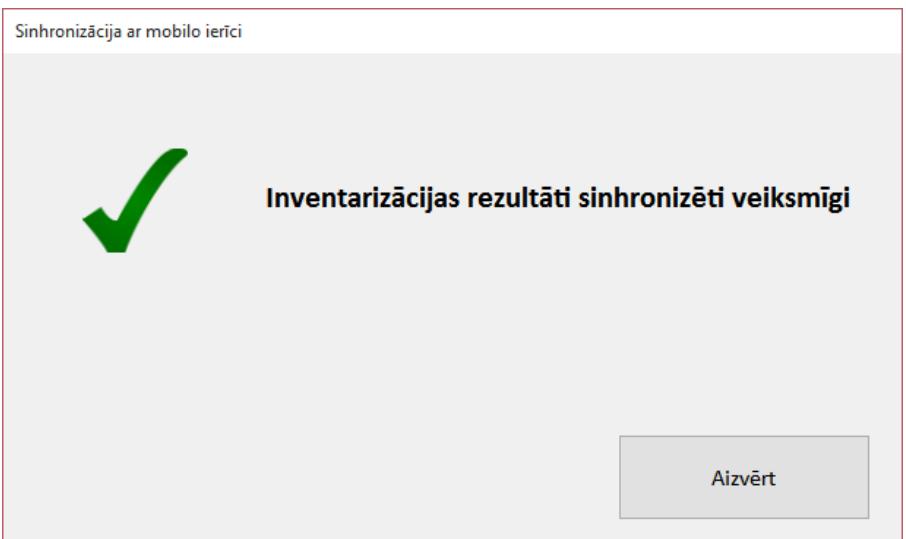

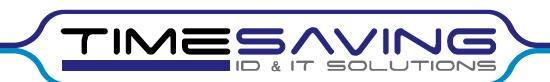

## 14. Tiešsaistes datu apmaiņa

Ja tiek izmantots tiešsaistes pieslēgums, datu apmaiņa notiek automātiski un bez lietotāja iesaistīšanās, izmantojot bezvadu (WIFI vai GSM) tīklu. Par pieslēguma statusu informē paziņojums mobilās ierīces statusa joslā:

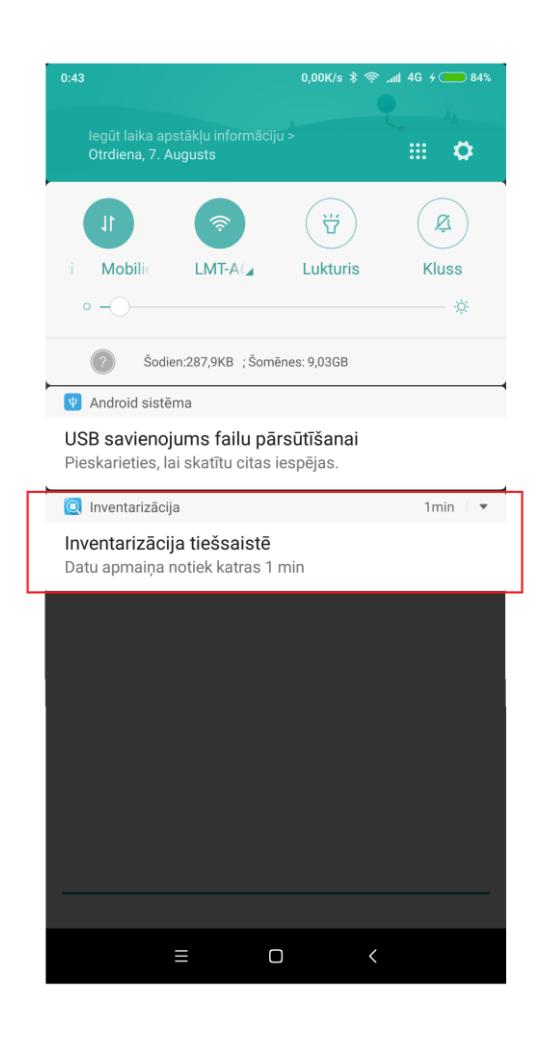

Ja tiešsaistes datu apmaiņa nenotiek, lūdzu skatiet 17. Iespējamās problēmas un to risinājumi.

#### 15. Marķēšana

Programmatūrai ir pieejamas funkcijas pamatlīdzekļu uzlīmju izdrukai uz vietas inventarizācijas gaitā, izmantojot uzlīmju printeri ar Bluetooth pieslēgumu. Iespējams izmantot arī bezkontakta (NFC) uzlīmes – šajā gadījumā printeris nav nepieciešams.

Marķēšanu ieteicams apvienot ar pirmo elektronisko inventarizāciju.

Lūdzu sazinieties ar SIA "Timesaving", lai saņemtu bezmaksas konsultāciju par marķēšanas izmantošanu Jūsu organizācijā.

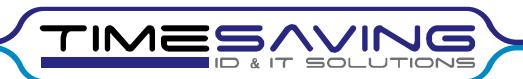

## 16. Ieteikumi veiksmīgai inventarizācijai

- Pirms inventarizācijas pilnībā uzlādējiet mobilo ierīci
- Ja neizmantojat tiešsaisti, regulāri (vismaz reizi dienā) veiciet datu apmaiņu ar datoru.

# 17. Iespējamās problēmas un to risinājumi

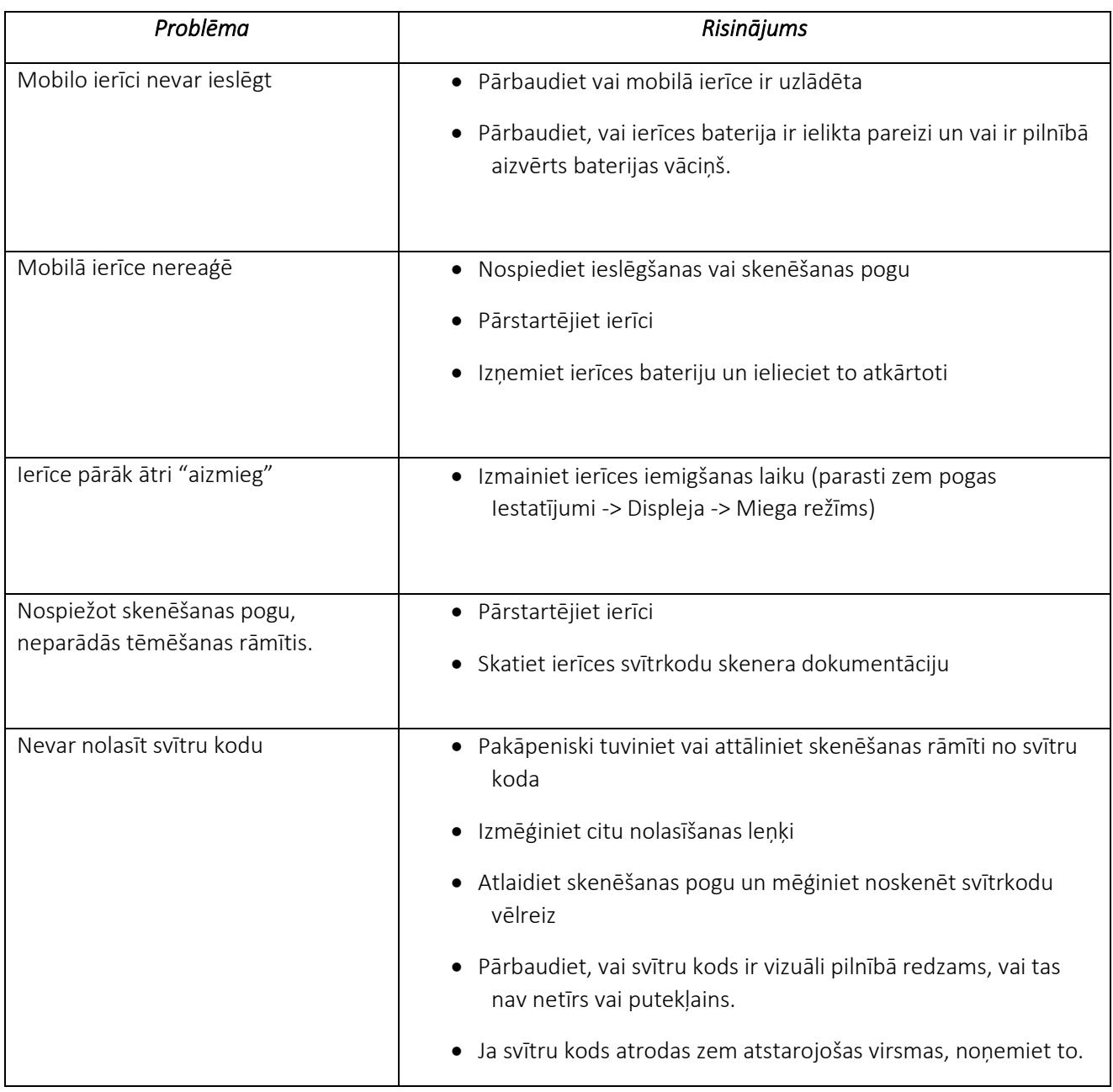

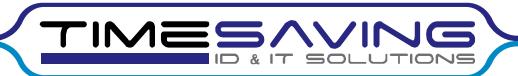

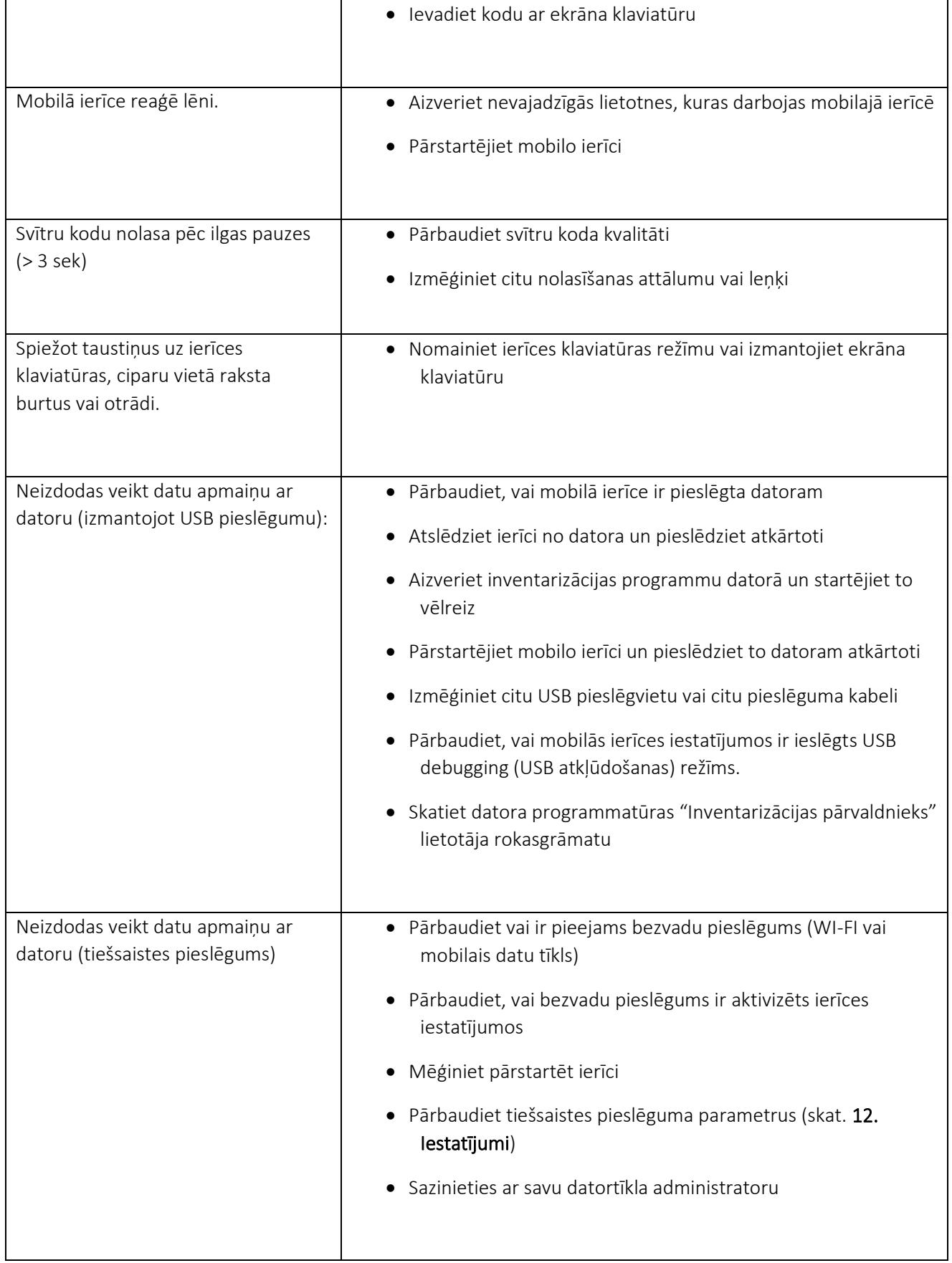

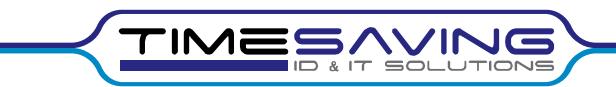

SIA "Timesaving" tehniskais dienests: t. 67790178, timesaving@timesaving.lv.